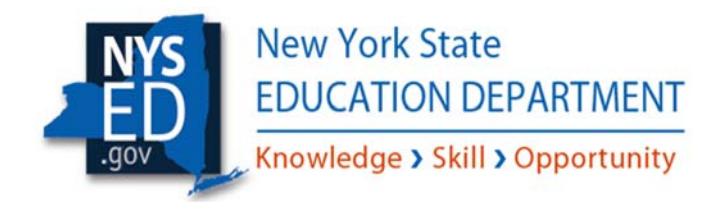

# ESSA-Funded Programs **Online Application Process**

## *Accessing the Business Portal and Assigning User Rights*

The new online reporting system, called the Business Portal, improves NYSED's capacity to collect targeted support to LEAs as part of shared continuous improvement efforts. and analyze school and/or district data in a timely manner, and then utilize that data to provide

date. The information provided in this document is intended to help district staff access the Business Portal and establish user rights necessary for completing and submitting NYSED surveys and Prior to an application or survey being published, it is important that school/district staff visit the NYSED Business Portal at http://portal.nysed.gov to ensure that user accounts and user roles are up-toapplications. 

As the Department transitions to its new online process, your input will be valuable in ensuring that the tools and resources created effectively support the programming and planning needs of LEAs across New York State. Additional guidance material will be issued by the Office of ESSA-Funded Programs to provide on-going support and technical assistance. Please visit our web-site at: http://www.nysed.gov/essa/schools/consolidated-application.

## *NYSED Support*

#### *Technical Support*

Please contact the SEDDAS Help Desk at **SEDDAS@nysed.gov** to resolve any questions related to user accounts, password resets, the SEDDAS application, and assistance with the Business Portal itself.

#### *Survey Content Support*

Additionally, please contact the Office of ESSA-Funded Programs at (518) 473-0295 or via email at conappta@nysed.gov if you have any questions or concerns regarding the content of a application/survey. 

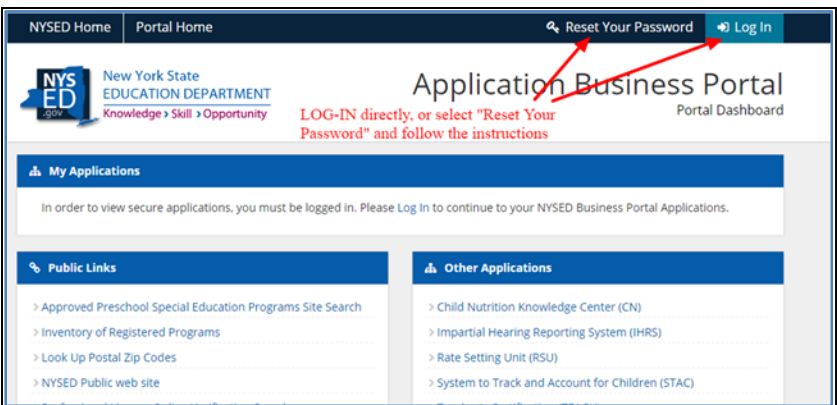

select "*Reset Your Password*", and then follow the instructions to restore access. Otherwise, users The NYSED Business Portal may be accessed at http://portal.nysed.gov. If necessary, users should may click on "*Log In*" to sign-in directly to enter the portal and view applications/surveys.

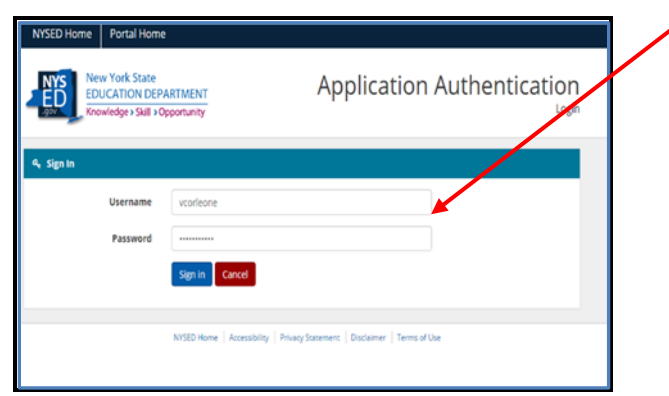

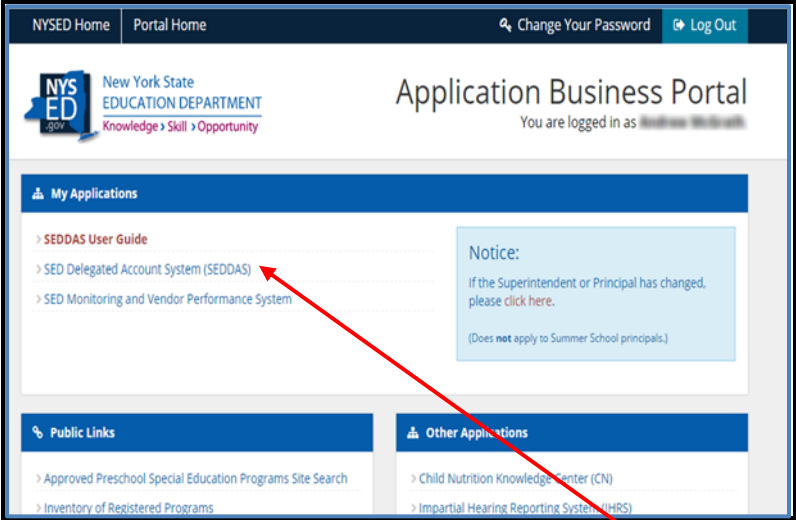

 The Superintendent or CEO should click on the "*SED Delegated Account System (SEDDAS)*" link to create, update and/or assign user rights for staff.

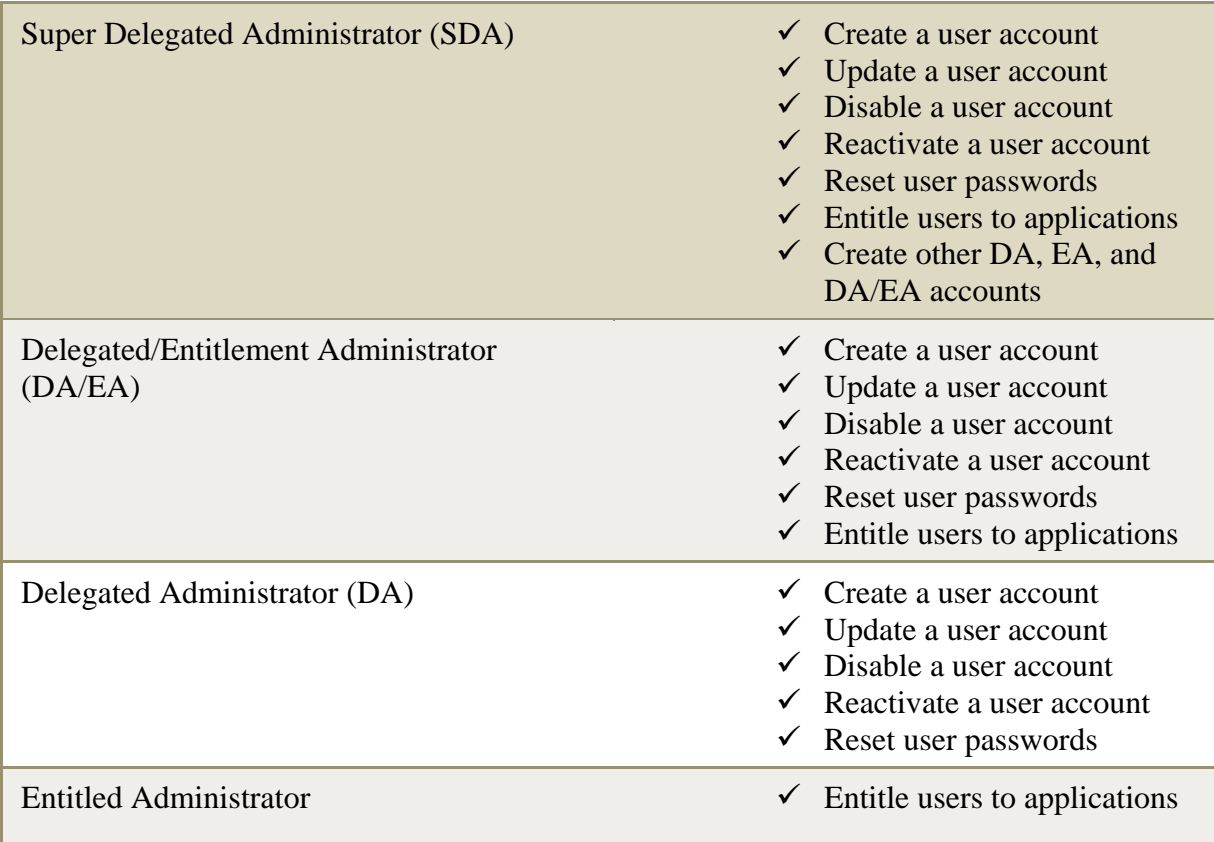

 note, only the superintendent has *all* available permissions. Additionally*, the superintendent is the only user with the ability to submit/certify a completed application.* The chart above identifies the permissions given to each of the other administrator roles. Please

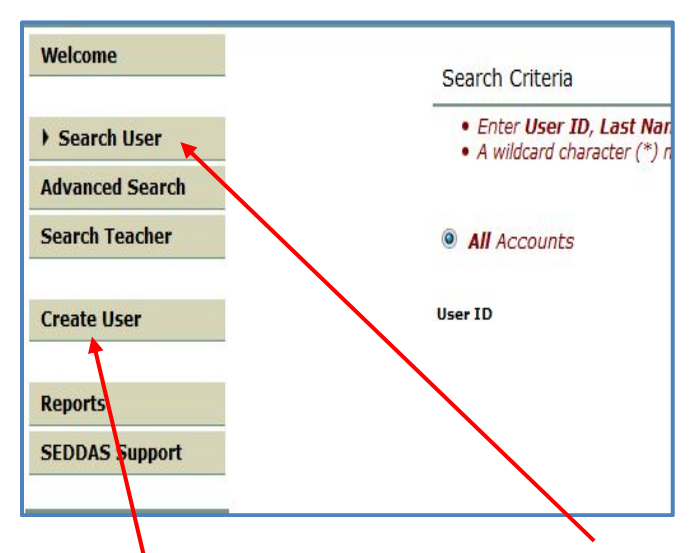

After logging into SEDDAS, use the menu on the left and choose "*Search User*" to find the user you want to entitle. *Or*, click on "*Create User*" to add a new user to the system.

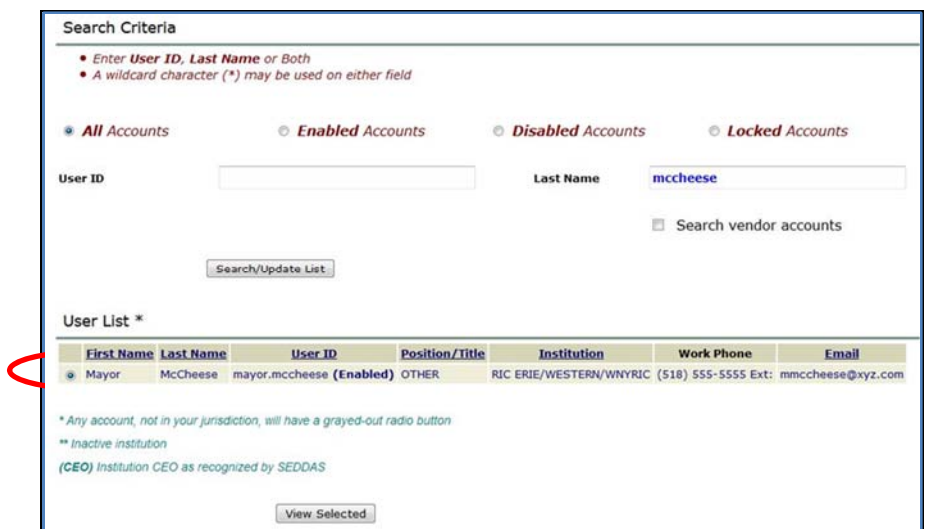

Then, search for the desired user by last name, select the user you want to entitle, and click "View *Selected*".

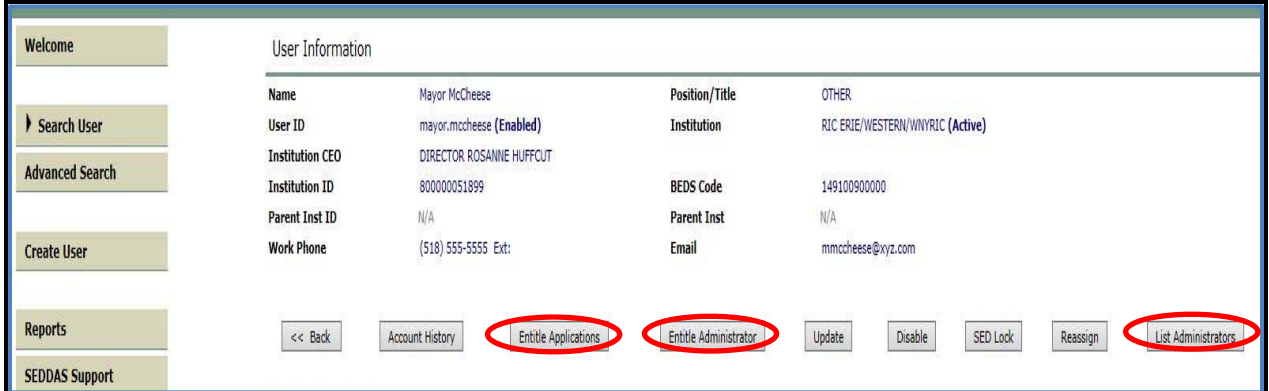

 *Administrator*" to provide a user with an administrator role. Click on "*List Administrators*" to view Click on "*Entitle Applications*" to give rights to users for specific applications. Select "*Entitle* current administrators in your institution and their roles.

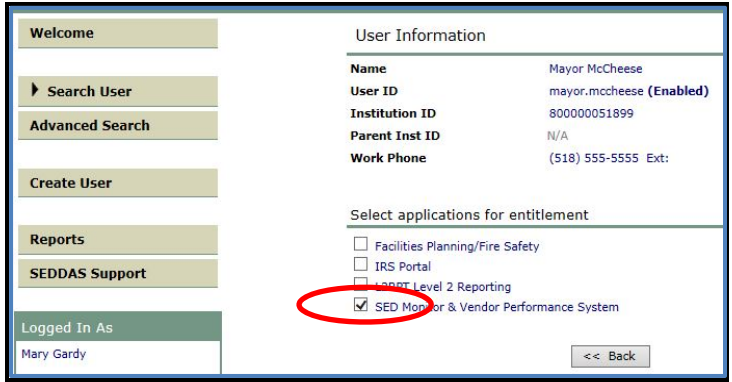

*Check* the box "*SED Monitor & Vendor Performance System*" and then click "*Next*".

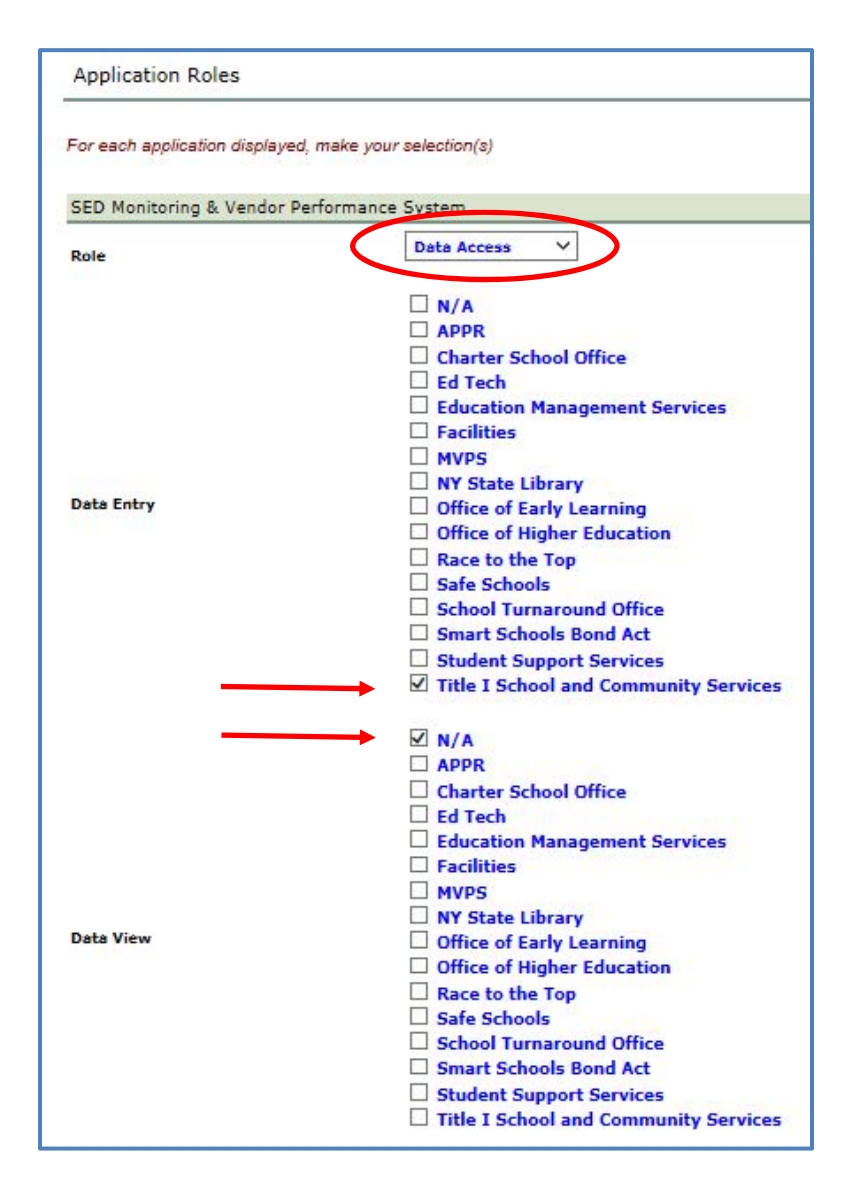

*Choose the role "Data Access"* from the drop-down menu and check "*Title I School and Community Services*" next to either "*Data Entry*" or "*Data View*". Check "N/A"if either the Data View or Data Entry option is not desired. When finished, click on "*Next*". To complete the process, click on "*Grant Access*" on the next page.

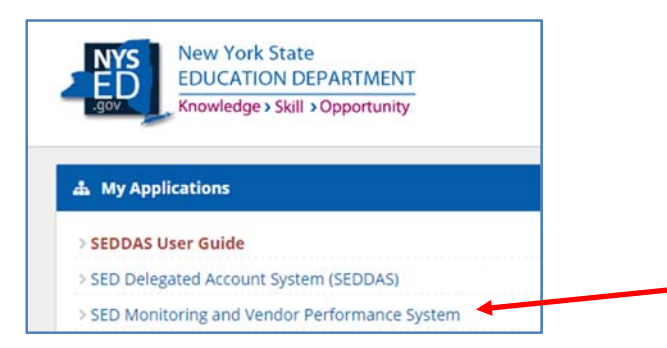

 *Monitoring and Vendor Performance System".* A new or existing user may verify access to the application by logging in and selecting "*SED* 

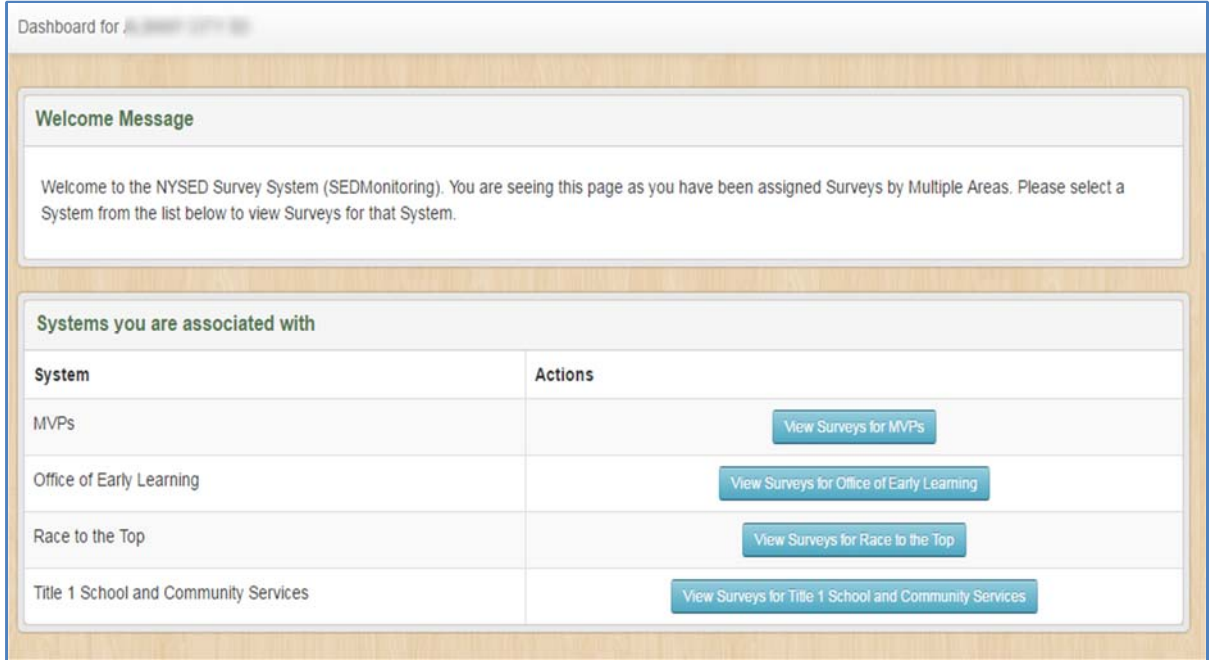

 Then, look for "*View Surveys for Title I School and Community Services*" to access surveys issued from our office.

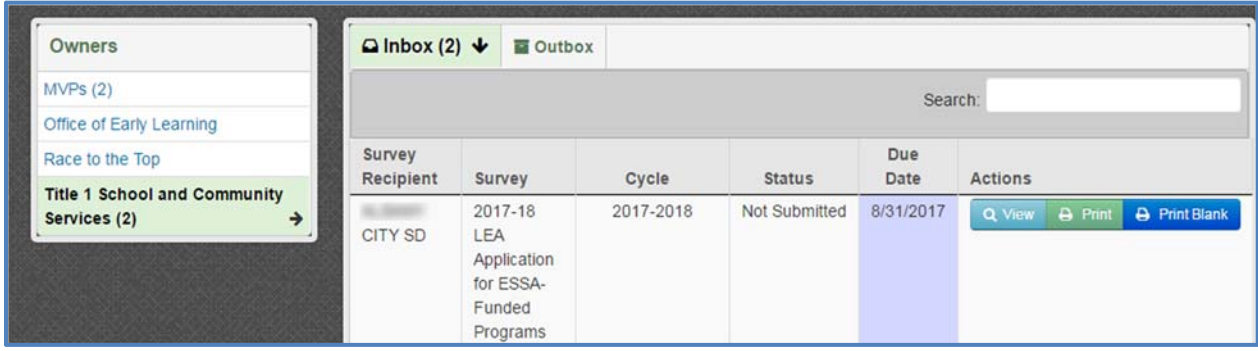

When a survey or application has been published, it will be found within the Title I School and Community Services area of the user's *Inbox.* Click on "*View*" to access the application directly and begin/continue work.

# *Thank You for Your Continued Support!*

For Additional Guidance and Support, please visit our web-site at: http://www.p12.nysed.gov/accountability/fundingopp.html